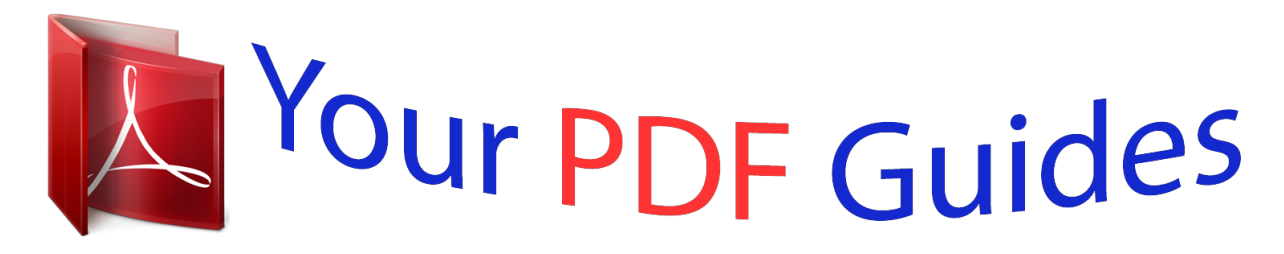

You can read the recommendations in the user guide, the technical guide or the installation guide for SAMSUNG UE32F4500. You'll find the answers to all your questions on the SAMSUNG UE32F4500 in the user manual (information, specifications, safety advice, size, accessories, etc.). Detailed instructions for use are in the User's Guide.

> **User manual SAMSUNG UE32F4500 User guide SAMSUNG UE32F4500 Operating instructions SAMSUNG UE32F4500 Instructions for use SAMSUNG UE32F4500 Instruction manual SAMSUNG UE32F4500**

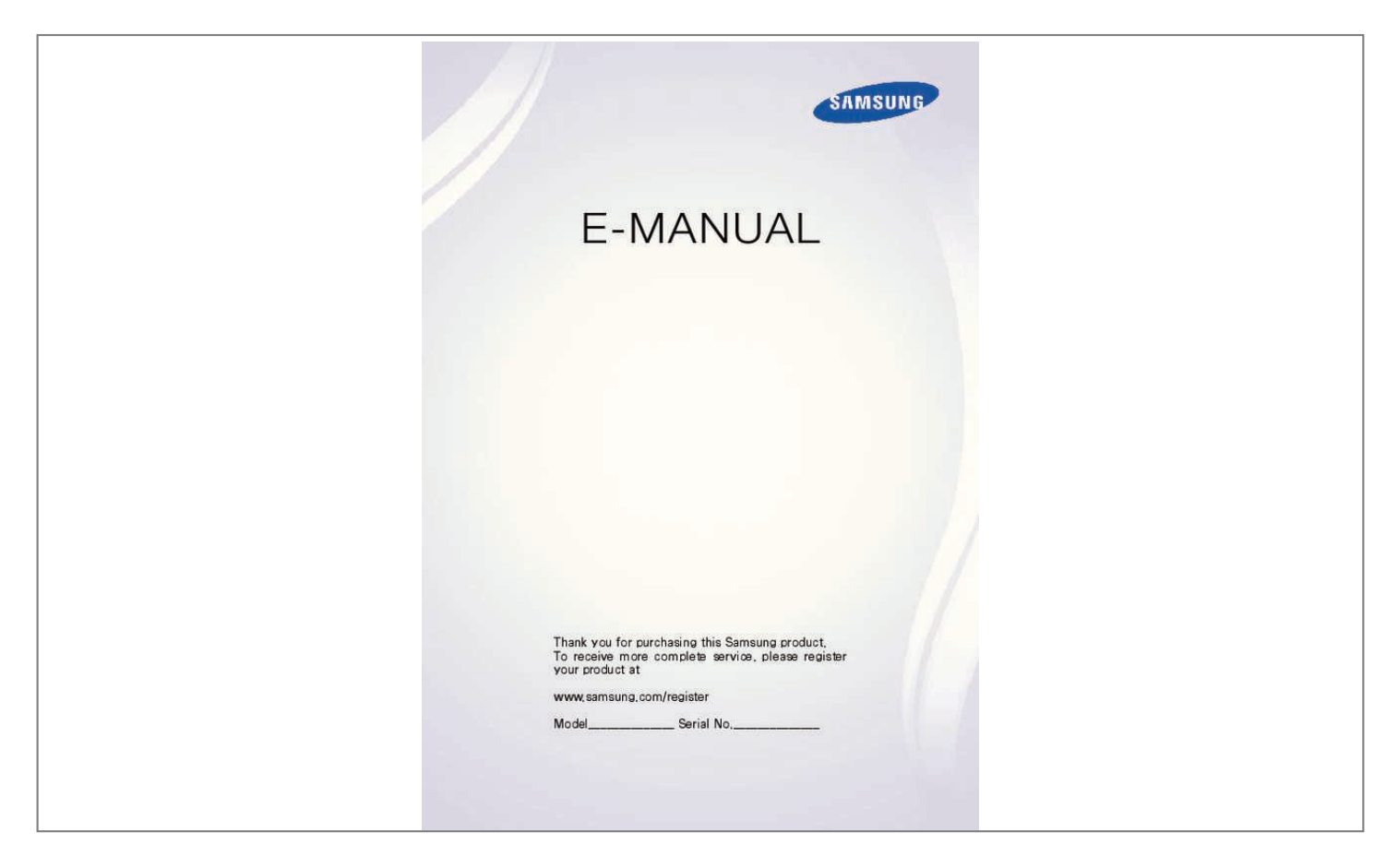

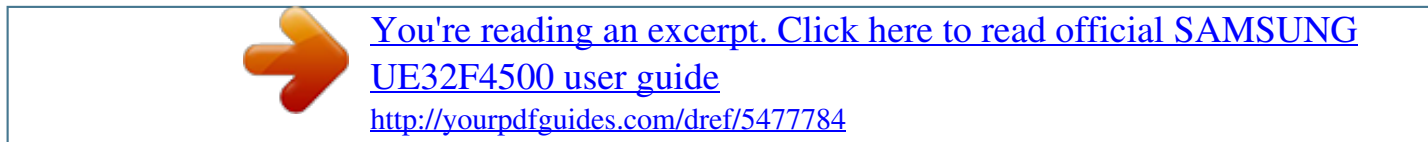

## *Manual abstract:*

*@@@@@@ 149 How Does it Work? @@ this TV has a built-in user guide. To read it, use one of the following methods: ââ Open the Support menu and choose e-Manual (Troubleshooting). Ââ Press the E-MANUAL button on the standard remote control. Ââ Press the MORE button on the Smart Touch Control to display control buttons on the screen. Flick the Touch Pad until e-Manual appears and select it. "" Words in blue refer to screen menu options and words in light blue refer to remote control buttons. Scrolling a Page To scroll a page, use of one of the following methods: ââ Press the or button on the scroll bar at the right edge of the screen. Ââ Drag or flick up or down the line on either the left or right edge of the touchpad. This method is not available for LED 4500 - 6300 Series. Ââ Place the focus on the or button at the right edge of the screen, drag or flick up or down on the touchpad.*

*For LED 4500 - 6300 Series ââ Place the focus on the or arrow button on the remote. Button at the right edge of the screen, press the up or down Using the Top Icons Use the icons on the top left of the screen to navigate through pages. These icons are available when two or more pages are passed. Returning to the Home Page To return to the home page, press the a button or select on the top right of the screen. Searching the Index Press the b button or select on the top right of the screen to display the index.*

*Select a term to display the page containing the term. Searching Pages Press the { button or select on the top of the screen to acART TV has a wide range of connectors for audio input from devices such as amplifiers, Bluray players and DVD players. For better audio quality, it is a good idea to use an AV receiver. Ââ Digital Audio (Optical) ââ ARC (Audio Return Channel) The number of connectors and their names and locations may vary depending on the model. When connecting an external device, refer to the device's operating manual.*

*The number of external device connectors and their names and locations may vary depending on the manufacturer. Digital Audio (Optical) Connection Refer to the diagram and connect the optical cable to the TV's digital audio output connector and the device's digital audio input connector. Connecting the device using an optical cable does not automatically turn off the TV speakers. To turn off the TV speakers, open the Speaker Select (Screen Menu > Sound > Speaker Settings > Speaker Select) menu, then set External Speaker. Adjust the audio device's volume using its remote control. An unusual noise coming from the*

*audio device while it is being used may indicate a problem with the audio device itself. If this is the case, ask for assistance from the audio device*

*manufacturer. 5. 1-channel audio for digital channels is only available with broadcasts that support 5. ARC enables digital sound to be output using just an HDMI cable.*

*However, ARC is only available through the HDMI (ARC) port and only when the TV is connected to an ARC-enabled AV receiver. Connect the HDMI cable to the TV's HDMI (ARC) connector and the device's HDMI output connector. Headphone Connection Refer to the diagram and connect the headphones to the headphone output connector. Only use headphones with a 3-conductor TRS type jack. The headphone volume and the TV volume are adjusted independently of each other. While the headphones are connected, the TV speakers are muted and certain Sound options are deactivated. "" This option is only available for* LED TVs. Computer Connection This TV has the following computer connection ports: â**DDâDI HDMI-aDMI-to-DVI For the highest picture** 

*quality, connect the computer to the HDMI/DVI port. Not all computers are HDMI-enabled. In this case, use an HDMI-to-DVI cable to connect the computer to the TV.*

*Refer to the "Display Resolution" for information on the resolution settings supported by the TV. HDMI Connection Refer to the diagram and connect the HDMI cable to the TV's HDMI input port and the computer's HDMI output port. HDMI-to-DVI Connection Refer to the diagram and connect the HDMI-to-DVI cable to the TV's HDMI (DVI) port and the computer's DVI output port. The HDMI-to-DVI connection is available through the HDMI (DVI) port only. dVI cannot carry audio.*

*To listen to the computer sound, connect the external speaker to the computerâs audio output connector. Switching Between Video Sources Press SOURCE button to switch between devices connected to the TV. For example, to switch to a game console connected to the second HDMI connector, press SOURCE button. from the Source list , select HDMI2. The connector names may vary depending on the product.*

*Select TOOLS at the upper-right corner of the Source screen to access the following functions. ââ Information View detailed information about the connected devices. Ââ Edit Name You can edit name of devices connected to the TV to more easily identify external sources. With a computer*

*connected to the TV's HDMI (DVI) port via an HDMI cable, for example, you can change Edit Name to PC. With a computer connected to the TV's HDMI (DVI) port via an HDMI-to-DVI cable, for example, you can change Edit Name to DVI PC. With an AV device connected to the TV's HDMI (DVI) port via an HDMI-to-DVI cable, for example, you can change Edit Name to DVI Devices. Â A DA DRefresh Select this if a connected device does not appear in the list. If the list does not show the device after selecting Refresh, check the status of the TV-to-device connection. Â DDâ DD isconnect USB Device Remove the USB device from the list safely. This function is only available when the USB device selected.*

*Ââ Universal remote setup To add a new external device to control it with the Touch Remote Control, press the SOURCE button and select Universal remote setup on the top right of the screen. Using the universal remote control, users can control external devices connected to the TV, such as a settop box, Blu-ray player, and AV receiver. programming Scan and index available channels. You can also remove channels from the index, and designate favourites channels for a more convenient TV viewing experience. Programming is not necessary if you are connected to a cable or satellite receiver. Auto Tuning Screen Menu > Broadcasting > Auto Tuning Try Now Broadcasting Auto Tuning Aerial Channel List Guide Schedule Manager Edit Channel Edit Favourites Air "" The displayed image may differ depending on the model. Automatically scans and indexes all channels received through the TV's aerial input connector. 111 222 To start , navigate to Broadcasting and select Auto Tuning. Select Start when prompted with a message.*

## [You're reading an excerpt. Click here to read official SAMSUNG](http://yourpdfguides.com/dref/5477784) [UE32F4500 user guide](http://yourpdfguides.com/dref/5477784)

## *This initiates the Auto Tuning function.*

*The process can take up to 30 minutes to complete. If starting the Auto Tuning function when there is an existing index of channels overwrites the previous index.* Â*DDâDD Auto Tuning Scans for channels automatically and stores them in the TVâDDs memory. Try Now âDDâDD Cable Search Option (when the aerial was set to Cable) (Depending on the country) Sets additional search options such as the frequency and symbol rate for a cable network search. Try Now Channel Settings Screen Menu > Broadcasting > Channel Settings Try Now Broadcasting Channel Settings Subtitle Audio Options Programme Rating Lock Allow All Off Teletext Language ---Common Interface Channel Lock On Country (Area) Screen Menu > Broadcasting > Channel Settings > Country (Area) Try Now Select your country so that the TV can correctly auto-tune the broadcasting channels.*

*Ââ Digital Channel Change the country for digital channels. Ââ Analogue Channel Change the country for analogue channels. Manual Tuning Screen Menu > Broadcasting > Channel Settings > Manual Tuning Try Now Scans for a channel manually and stores in the TV. "" If a channel is locked using the Channel Lock function, the PIN input window appears. "" This function may not be supported depending on the country.*

*When Aerial Source is set to Air or Cable ââ Digital Channel Tuning Scans for a digital channel. When scanning has finished, a channel is updated in the channel list. When scanning has finished, a channel is updated in the channel list. Channel mode ââ P (programme mode) When tuning is complete, the broadcasting stations in your area have been assigned to position numbers from P0 to P99. You can select a channel by entering the position number in this mode.* Â*DDâDD* C (aerial channel mode) / S (cable channel mode) These two modes allow you to select a channel by entering the assigned number for *each aerial broadcasting station or cable channel. transfer Channel List Screen Menu > Broadcasting > Channel Settings > Transfer Channel List Try Now Imports or exports the channel map. "" You should connect USB storage to use this function. "" The PIN input screen appears. Enter the PIN using your remote.*

*Ââ Import from USB: Import channel list from USB. try Now ââ Export to USB: Export channel list to USB. This function is available when USB is connected. Try Now Delete CAM Operator Profile Screen Menu > Broadcasting > Channel Settings > Delete CAM Operator Profile Try Now Select the CAM operator to delete. Satellite System Screen Menu > Broadcasting > Channel Settings > Satellite System Try Now A set of satellite dish settings must be configured for each wanted satellite before performing a channel scan. Â*  $\Box$  *D* $\Box$ *al Satellite Selection: You can choose the satellites for this TV. Try Now ââ LNB Power: Enables or disables the power supply for the LNB. Try Now ââ LNB Settings: Configures the outdoor equipment. Try Now Satellite: Selects the satellite for receiving digital broadcasts. Transponder: Selects a transponder from the list or adds a new transponder.*

*diSEqC Mode: Selects DiSEqC mode for the selected LNB. Lower LNB Oscillators: Sets the LNB oscillators to a lower frequency. Upper LNB Oscillators: Sets the LNB oscillators to a higher frequency. Tone 22 kHz: Selects the Tone 22 kHz depending on the LNB type. For a universal LNB it should be Auto. ââ SatCR/Unicable Settings: Configure single cable installation. Try Now "" SatCR is short for satellite channel router. "" This function may not support depending on the country. satCR/Unicable: Enables or disable single cable installation support. Slot Number: Select the SatCR user slot number for this receiver.*

*Slot Frequency: Enter the appropriate frequency to receive the signal from SatCR. Detect Slot Frequency: Auto-detect the signal frequency for the selected slot number. Verify Slot Frequency: Verify that the frequency entered corresponds to the selected slot. ââ Positioner Settings: Configures the aerial positioner. Try Now Positioner: Enables or disables the positioned control. Positioner Type: Sets the positioned type between DiSEqC 1. 2 and USALS (Universal Satellite Automatic Location System). Ââ My Longitude: Sets the longitude for my location. Ââ My Latitude: Sets the latitude for my location. ââ Satellite Longitude Settings: Sets the longitude of user defined satellites.*

*User Mode: Sets the position of satellite aerial according to each satellite. If you store the current position of satellite aerial according to a certain satellite, when the signal of that satellite is needed, the satellite aerial can be moved to pre-populated position.*  $\hat{A}\Box\hat{A}\Box\Box$  Satellite: Selects the satellite to set the *position for. Ââ Transponder: Selects a transponder from the list for signal reception. Ââ Moving Mode: Selects the movement mode between discrete and continuous movement. Ââ Step Size: Adjusts the step size degrees for the aerial rotation. step Size is available when Moving Mode is set to Step.* ÂΠΠâΠΠ Go To Stored Position: Rotates the aerial to the stored satellite position. ÂΠΠâΠΠ Aerial Position: Adjusts and stores the aerial position for *the selected satellite. ââ Store Current Position: Stores current position as the selected positioner limit.*

*Installer Mode: Sets limits to the scope of movement of satellite aerial or reset the position. generally, installation guide uses this function.* Â $\Box \Box \Box$  *Limit* Position: Selects the direction of the positioner Limit. Â $\Box\Box\hat{a}\Box\Box$  Aerial Position: Adjusts and stores the aerial position for the selected satellite. Â $\Box\Box\hat{a}\Box\Box$ *Store Current Position: Stores the current position as the selected positioner Limit.*

 $\hat{A}$ ППа́ПП Go to zero: Moves the aerial to the reference position.  $\hat{A}$ ППа́ПП Reset positioner limit: Allows the aerial to rotate over the full arc. а̂ППа̂ПП Reset *All Settings: All satellite settings will be reset to the initial values. Try Now Scanning for Satellite Channels Screen Menu > Broadcasting > Channel Settings > Manual Tuning Press Scan after setting the items below. Ââ Network Name This displays the name of the network that is found.*

*"" Information on a satellite and its transponder is subject to change depending on the broadcasting conditions. Channel Management Screen Menu > Broadcasting > Edit Channel Try Now Try Now Broadcasting Auto Tuning Aerial Channel List Guide Schedule Manager Edit Channel Edit Favourites Air "" The displayed image may differ depending on the model.*

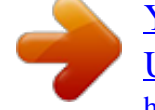

[You're reading an excerpt. Click here to read official SAMSUNG](http://yourpdfguides.com/dref/5477784) [UE32F4500 user guide](http://yourpdfguides.com/dref/5477784)

*remove channels from the index, and rename analogue channels. The Edit Channel screen icons indicate the following: â and an analogue channels from the index, and rename analogue channels. The Edit Channel screen icons analogue channel : A favourites channel : A locked channel In the Edit Channel screen, select the Virtual Remote panel's or the regular remote's TOOLS button to access the following options: â DDâ DD Sorting (Digital channels only) Change the list ordered by name or number. Â DDâ DD Edit Favourites Organize favorites lists to find favourite channels and switch between channels more easily. Ââ Channel Info Check the information of the channel. Ââ Information Check the information of the broadcast. remove Channels Screen Menu > Broadcasting > Edit Channel Remove registered channels from the index. Removing channels appearing in the Recently Viewed or Most Viewed list clears the channels from the list only and does not remove them from the index. 111 222 From the screen, select the channels you wish to remove.*

*Number Change Change the number of the channels in edit channels List. 111 222 Press a button to bring up the edit channels list and select the channel you wish to change the number of the channels. Select the number you wish change. select Done E or press touchpad to finish. Channel Lock Screen Menu > Broadcasting > Channel Lock Try Now You can lock channels you don't want your children to view. Lock is only available with Channel Lock set to On. Navigate to the Edit Channel screen, select the channels you wish to lock, press b button, and then enter the password. This locks the selected channels. channel Unlock Unlock locked channels. Navigate to the Edit Channel screen, select the locked channels you wish to unlock, press b button and then enter the*

*password.*

*This unlocks the selected channels. Rename Analogue Channels From the screen, select an analogue channel, and then select the virtual remote panel's or the regular remote's TOOLS button. You can now rename the selected channel. The new name can be up to 5 characters long. Common Interface Screen Menu > Broadcasting > Common Interface Try Now ââ CI Menu This enables the user to select from the CAM-provided menu.*

*Select the CI Menu based on the menu PC Card. Ââ CAM video transcoding You can configure the setting to transcode the video codec from the CAM* automatically. Turn it Off if you do not want to use it. "" You must use a CAM that supports transcoding the video codec. Â**DDâDD** Application Info View *information on the CAM inserted into the CI slot and on the âCI or CI+ CARDâ which is inserted into the CAM.*

*You can install the CAM anytime whether the TV is on or off. 111 222 333 444 Purchase a CI CAM module at your nearest dealer or by phone. Firmly insert the âCI or CI+ CARDâ into the CAM in the direction of the arrow. Insert the CAM with the âCI or CI+ CARDâ into the common interface slot, in the direction of the arrow so that it aligns parallel with the slot. Check if you can see a picture on a scrambled signal channel. ââ CICAM PIN Manager Manage of CICAM (Common Interface Common Access Module) PIN. You can save PIN or change stored PIN, and set other options about PIN. Audio Options Screen Menu > Broadcasting > Audio Options Try Now ââ Audio Language Try Now (Digital channels only) Change the default value* for audio languages. "" The available language may differ depending on the broadcast. â *DDâ DD* Audio Format Try Now (Digital channels only) Change a *desired audio format.*

*The supported audio format may vary depending on the broadcast programme. Ââ Audio Description Try Now (Not available in all locations) (Digital channels only) This function handles the Audio Stream for the AD (Audio Description) which is sent along with the Main audio from the broadcaster. Favourites Channels Screen Menu > Broadcasting > Edit Favourites Try Now Broadcasting Auto Tuning Aerial Channel List Guide Schedule Manager Edit Channel Edit Favourites Air "" The displayed image may differ depending on the model. you can designate frequently watched channels as favourites. The channels assigned as a favourite are displayed with the symbol on the Edit Channel and channel list screens. You can create up to 5 favourites channel lists. you can also rename and edit favourites channel lists. From the Edit Favourites screen, select the Virtual Remote panel's or the regular remote's TOOLS button to access the following options: ââ Sorting: Change the list ordered by name or number. This function is not available on analogue channel. ââ Aerial: Choose between Air , Cable , and Satellite.*

*Ââ Edit Channel: You can manage the channels saved on the TV. 111 222 Press a button to bring up the channel list containing the channels you wish to add and then select the channels. Press b button to bring up a favourites channels list and then { button to add the selected channels. remove Channels Remove channels from a favourites channels list. 111 222 Press b button to bring up a favourites channels list and then select the channels you wish to*

*remove.*

*Press { button to remove the channels from the list. Rearrange the Favourites Channels List Rearrange the order of the channels in a Favourites Channels List. 111 222 Press b button to bring up the favourites channels list and select the channel you wish to move. Press a button to rearrange the order of the selected channel. 111 222 Select the Virtual Remote panel's or the regular remote's TOOLS button to display the list.*

*select Rename Favourites from the list. Rename the list in the popup window. The new name can be up to 20 characters long. Copy a Favourites Channels List Copy channels from one favourites channels list to another. 111 222 Press b button to bring up a Favourites Channels List and select the channels you wish to copy. Select the Virtual Remote panel's or the regular remote's TOOLS button to display the list. Select Copy to Favourites from the list, and then select the Favourites Channels List(s) you wish to copy to. This copies over the channels to the selected Favourites Channels List(s). Network Configuration Connecting the TV to a network gives you access to online services such as the Smart Hub and AllShare Play, as well as software updates. Wired Network There are three ways to connect the TV to a Local Area Network (LAN).*

 $\hat{A}$ ΠΠαΠΠ External Modem  $\hat{a}$ ΠΠαΠΠ  $\hat{a}$ Π IP Router +  $\hat{a}$ Π<sub>i</sub> External Modem  $\hat{a}$ ΠΠαΠΠ Wall-mounted LAN Outlet Wireless Network Connect the TV to the *Internet using a standard router or modem. LED 5300 series Insert the Samsung wireless LAN adapter (WIS09ABGNX, WIS12ABGNX) into one of the TVâs USB ports, referring to the illustration.*

 *Without this connection, the TV cannot connect to the Internet wireless. Using the wireless LAN adapter may cause image retention or radio interference on some TV channels. In those cases, use one of the following methods. ââ Use a vertical-type wireless LAN adapter. Ââ Connect the wireless LAN* adapter to a USB extension cable, and insert the cableâ $\Box$ Is USB plug into one of the TVâ $\Box$ Is USB ports. Install the wireless LAN adapter on the top of the *TVâ* $\square$ *Is back using an adhesive tape. Otherwise when you play video over a network connection, the video may not play smoothly. Â* $\square$ *La* $\square$  *To use a wireless network, the TV must be connected to a wireless router or modem.*

*If the wireless router supports DHCP, the TV can use a DHCP or static IP address to connect to the wireless network.* Â $\Box \Box \Box$  Select a channel that is not *currently in use for the wireless router. If the channel set for the wireless router is currently being used by another device, the result is usually interference and/or a communications failure. Ââ Most wireless networks have an optional security system. To enable a wireless network's security system, you need to create a security key using characters and numbers.*

*This security key is then needed to connect to the wireless network. When you play video over a network connection, the video may not play smoothly. Ââ To use a wireless network, the TV must be connected to a wireless router or modem. If the wireless router supports DHCP, the TV can use a DHCP or static IP address to connect to the wireless network. ÂDDâDD Select a channel that is not currently in use for the wireless router.* 

*If the channel set for the wireless router is currently being used by another device, the result is usually interference and/or a communications failure. Ââ Most wireless networks have an optional security system. To enable a wireless network's security system, you need to create a security key using characters and numbers. This security key is then needed to connect to the wireless network. Network Security Protocols The TV only supports the following wireless network security protocols and is unable to connect to non-certified wireless routers: ââ Authentication Modes: WEP, WPAPSK, WPA2PSK ââ Encryption Types: WEP, TKIP, AES If the wireless router has been set to Pure High-throughput (Greenfield) 802. 11n mode and the Encryption Type to WEP or TKIP, Samsung SMART TVs will not support the connection in compliance with the new Wi-Fi certification specifications. If the wireless*

*router supports WPS (Wi-Fi Protected Setup), it is possible to connect to the network using PBC (Push Button Configuration) or a PIN (Personal Identification Number). WPS automatically configures the SSID and WPA key settings. wired Network Setup Screen Menu > Network > Network Settings Try Now Network Network Status Network Settings Wi-Fi Direct AllShare Settings Device Name [TV]Samsung LE. "" The displayed image may differ depending on the model.*

*Automatic Wired Network Setup The TV's wired network connection is automatically configured when it is connected to a network that supports DHCP. 111 222 Set Network Type to Wired and then select Connect. The TV attempts to connect to the network. A confirmation message is then shown once a connection is established. select OK to proceed. If the attempt fails, try again or connect manually. Manual Wired Network Setup If the network requires a static IP address, enter the IP address, subnet mask, gateway and DNS values to connect to the network manually. To get the IP address, subnet mask, gateway and DNS values, contact your Internet Service Provider (ISP). Refer to the "Dynamic versus Static IP Addresses" for more information. Network Type Connect Plug a network cable into the back of your TV.*

*Wired 222 Select Stop when the TV attempts to connect to the network. Change Network IP Settings Retry Close 333 From the IP Settings screen, set IP setting to Enter manually, enter IP Address, Subnet Mask, Gateway, and the DNS Server values, and then select OK. 0 OK Cancel 444 The TV attempts to connect to the network again using the specified settings. A confirmation message is then shown once a connection is established. select OK to proceed. Failed Wired Connection No network cable found Try Now Try Now Make sure the network cable is plugged in. If it is connected, make sure the router is turned on. If it is on, try turning if off and on again. IP auto setting failed Try Now Perform the following or set the IP address manually from IP Settings. 111 222 Ensure that the DHCP server is enabled on the router and reset the router.*

*If this does not work, contact your Internet Service Provider for more information. Unable to connect to the network Check the following: Try Now 111 222 333 Check the IP Settings. Ensure that the DHCP server is enabled on the router and unplug and then plug the router back in. If this does not work, contact your Internet Service Provider for more information. Connected to a local network, but not to the Internet Try Now 111 222 333 Make sure that the Internet LAN cable is connected to the router's external LAN port. check the DNS settings under IP Settings. If the problem persists, contact your Internet Service Provider. Network setup complete, but unable to connect to the Internet If the problem persists, contact your Internet Service Provider. try Now Wireless Network Setup Screen Menu > Network > Network Settings Network Network Status Network Settings Wi-Fi Direct AllShare Settings Device Name [TV]Samsung LE. "" The displayed image may differ depending on the model.*

*Automatic Wireless Network Setup Connect the TV to the Internet via a wireless router. Check the wireless router's SSID and security key settings before attempting to connect. The security key can be found on the wireless router's configuration screen. 111 222 333 444 Setting Network Type to Wireless automatically displays a list of available wireless networks. Select the network (SSID) you wish to connect to. If the desired wireless router doesn't appear in the list, select Add Network and enter the network's SSID manually. Enter the security key and select Done. If the selected network is not security-enabled, the TV will attempt a connection right away. The TV attempts to connect to the network. A confirmation message is then shown once a connection is established. select OK to proceed. If the attempt fails, try again or connect manually. Manual Wireless Network Setup If the network requires a static IP address, enter the IP address, subnet mask, gateway and DNS values to connect to the network manually. To get the IP address, subnet mask, gateway and DNS values, contact your Internet Service Provider (ISP). Refer to the "Dynamic versus Static IP Addresses" for more information.*

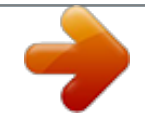

 *Network Type Wireless Wireless network AP0000 AP0001 Add Network You can connect your TV to the internet. please select which wireless network to use. Refresh WPS(PBC) 222 333 444 Select the network (SSID) you wish to connect to. If the desired wireless router doesn't appear in the list, select Add Network and enter the network's SSID manually. Enter the security key and select Done.*

*If the selected network is not security-enabled, the TV will attempt a connection right away. Select Stop when the TV attempts to connect to the network. Change Network IP Settings Retry Close 555 From the IP Settings screen, set IP setting to Enter manually, enter IP Address, Subnet Mask, Gateway, and the DNS Server values, and then select OK. 0 OK Cancel 666 The TV attempts to connect to the network again using the specified settings. A confirmation message is then shown once a connection is established. select OK to proceed. WPS Button If the router has a WPS push button, you can use it to connect the TV to the router automatically. WPS automatically configures the SSID and WPA key settings. 111 222 333 Setting Network Type to Wireless automatically displays a list of available wireless networks. Select WPS(PBC) and then press the router's WPS button within two minutes.*

*The TV automatically acquires the SSID and security key settings and connects to the network. A confirmation message is then shown once a connection is established. select OK to proceed. Failed Wireless Connection Wireless network connection failed, or no wireless router selected. go to Network Settings and select the correct router. Try Now Try Now Unable to connect to a wireless router Check the following: Try Now Try Now 111 222 Check that the router is turned on, and if it is, turn it off and on again. Enter the correct security key if required. IP auto setting failed Try Now Perform the following or set the IP address manually from IP Settings. 111 222 333 Make sure that the DHCP server is enabled on the router and unplug and plug the router back in. Enter the correct security key if required.*

*If this does not work, contact your Internet Service Provider for more information. Unable to connect to the network Check the following: Try Now 111 222 333 Check the IP Settings. Enter the correct security key if required. If this does not work, contact your Internet Service Provider for more information. Connected to a local network, but not to the Internet Try Now 111 222 333 Make sure that the Internet LAN cable is connected to the router's external LAN port.*

*check the DNS settings under IP Settings. If the problem persists, contact your Internet Service Provider. Network setup complete, but unable to connect to the Internet If the problem persists, contact your Internet Service Provider. Try Now Dynamic versus Static IP Addresses If the network requires a dynamic IP address, use an ADSL modem or router that supports the Dynamic Host Configuration Protocol (DHCP). Modems and routers that support DHCP automatically provide the IP address, subnet mask, gateway and DNS values the TV needs to access the Internet, so they do not have to be entered manually. Most home networks use a dynamic IP address. If the network requires a static IP address, enter the IP address, subnet mask, gateway, and DNS values manually when setting up the network connection. To get the IP address, subnet mask, gateway and DNS values, contact your Internet Service Provider (ISP). If the network requires a static IP address, use an ADSL modem that supports DHCP. ADSL modems that support DHCP also allow static IP addresses. checking the Network Status Screen Menu > Network > Network Status Try Now Network Network Status Network Settings Wi-Fi Direct AllShare Settings Device Name [TV]Samsung LE. "" The displayed image may differ depending on the model. "" The displayed image may differ depending on the model. Connect a mobile device that supports Wi-Fi Direct to the TV without using a wireless router. 111 222 Enable Wi-Fi Direct on the mobile device and then launch Wi-Fi Direct.*

*The TV automatically scans for and displays a list of available devices. The TV's name also appears on the mobile device. Select the device from the list to initiate a connection. If a connection request is made by the TV, a permission message appears on the mobile device and vice versa. Accept the request to connect the mobile device to the TV. AllShare Settings Screen Menu > Network > AllShare Settings This TV can play media files from computers or other DLNA-enabled devices connected to the TV via a network. Refer to the "Using Networked External Storage Devices" for more information. In addition, this TV can be used as a display for mobile devices, including smartphones and tablets. Refer to the "Screen Mirroring" for more information. Rename the TV Screen Menu > Network > Device Name Try Now Assign a unique name for your TV.*

*The assigned name appears on the external devices connected to the TV via the network. Smart Touch Control The Smart Touch Control makes it easier and more convenient to use the TV. For example, you can use the remote control's built-in touchpad to move the focus and make selections as you would on a computer using a mouse. In addition, you can use the virtual remote panel displayed on the screen to change channels, play media files, and access favourites. "" Depending on the models.*

*"" This Smart Touch Control is supported for LED 6400 Series and above, PDP 5500 Series. Inserting the Batteries (AAA X 2) 111 222 333 Slightly lift the battery cover by pulling the strap or using a plastic card. Next, pull on the coverâ*  $\Box$  *and by the a fingernail to remove the cover completely. Insert 2 AAA batteries, making sure to align the positive and negative ends correctly. Align the battery cover with the back of the remote control and press down along the edges until it is cleanly attached to the remote control.*

*Connecting to the TV In order to operate the TV using a Smart Touch Control, you must first pair it to the TV via Bluetooth. However, the Smart Touch Control is only available for the paired Samsung TV. 111 222 When the TV is off, point the Smart Touch Control at the remote control receiver of the TV and press the TV button for the first pairing. only this buttons sends an IR signal. The remote control receiver's location may vary depending on the model. A Bluetooth icon will appear at the bottom left of the screen as shown below. The TV will then attempt to connect to the Smart Touch Control automatically. <Attempting to connect and completion icons> Reconnecting the Smart Touch Control If you need to reestablish the connection between the TV and the Smart Touch Control, press the pairing button at the back of the Smart Touch Control toward the Remote receiver of the TV. <The Smart Touch Control pairing button> The pairing button can be accessed by removing the Smart Touch Control's battery cover.*

> [You're reading an excerpt. Click here to read official SAMSUNG](http://yourpdfguides.com/dref/5477784) [UE32F4500 user guide](http://yourpdfguides.com/dref/5477784)

 *Pressing the pairing button automatically reestablishes the connection between the control and the TV.*

*Battery Low Alarm If the battery becomes and blanks low while using the Smart Touch Control, the following alarm window blinks and appears at the bottom left of the screen. If the alarm window pops up, replace the batteries of the Smart Touch Control. Use alkaline batteries for longer usage. <Low battery alarm window> Buttons and Descriptions "" The product colour and shape may vary depending on the model. Descriptions Turns on and off the satellite or cable set-top box connected to the TV. For this, the Smart Touch Control must be configured as a universal remote control. To speak a voice command, press and hold the VOICE button and say a voice command. Turns the TV sound on/off. changes the channel. Displays the virtual remote panel on the screen.*

*The the virtual remote panel consists of a number panel, a colour and playback control panel, and a quick access panel. Use the touchpad to select numbers and buttons. Drag your finger on the touchpad as you would on the touchpad of a laptop to move the focus displayed on the screen. to select item , press the touchpad. The colour buttons work differently, depending on the function that the TV is currently performing.*

*While an application is running, pressing the terminates the application. view each digital channel's programming schedule , including showtimes. In addition, sets a Schedule Viewing or Schedule Recording to press the touchpad on the programme entry scheduled to air later. Button Touchpad a, b, {, } RETURN / EXIT SMART HUB GUIDE Special Functions Press and hold the following Smart Touch Control buttons to access various special functions. ) Press and hold the touchpad while watching TV to display CH List on the screen.*

*In addition, you can press and hold the touchpad for 2 seconds or more while an application is running to access the application's hidden features. (Not available with all applications. ) Press and hold this button to quit the current process or app. Press and hold the { button while watching TV to view information about the current programme. touchpad RETURN / EXIT MORE { button Touchpad Use the touchpad to perform various commands. Navigate to Tutorial (Screen Menu > System > Device Manager > Smart Touch Control Settings > Tutorial) to view an on-screen guide to using the Smart Touch Control. Try Now Dragging Drag on the touchpad in the desired direction. Move the focus or the pointer in the direction the finger is dragging. press Press the touchpad. This selects the focused item.*

*Flicking Flick on the touchpad in the desired direction. This moves the focus or scrolls the screen based on the direction and speed of the flick. Pressing and Holding Press and hold the touchpad while watching TV to display CH List on the screen. In addition, you can tap and hold the touchpad for 2 seconds or more while an application is running to access the application's hidden features. This moves the selected web item in a webpage or your current location on a map. Scrolling Up/Down Scroll up/down the line on either the left or right edge of the touchpad. this scrolls a webpage or a list up/down. This scrolling feature easily accommodates both right-handed and left-handed users. Scrolling Left/Right Move your finger horizontally on the projected line at the top of the touchpad. You can horizontally scroll a horizontal list or the Smart Hub panel.*

*Changing Channels by Entering Numbers While watching TV, tap on the protruding line on the left or right edge of the touchpad to bring up the numerical input window on the screen. Use your finger to enter the number for the channel you want to watch. The recognised number is displayed on the screen and the TV switches to the corresponding channel. However, the number you have entered may not be recognised properly by the TV. Refer to the guide below to ensure that your numerical entries are recognised accurately.*

*Numerical Input Guide Refer to the diagrams below when entering numerical values. The TV may not recognise your entries if you do not follow the sequences shown below. Adjusting the Touchpad Screen Menu > System > Device Manager > Smart Touch Control Settings > Touch Sensitivity Try Now* Users can adjust the sensitivity of the Smart Touch Control⤠List ouchpad. Set Touch Sensitivity to adjust sensitivity and make it more convenient to use. *Show Status and Notification Banner Press the MORE button on the Smart Touch Control and then select STATUS on the virtual control panel to display the status and notification banner at the top of the screen.*

*/ SEARCH button and then select Recommended from the list displayed at the bottom of the screen. This shows the current / scheduled programme and application recommendations. Select a programme that is currently airing to jump to the corresponding channel or a programme that is scheduled to air to set up a Schedule Viewing or Schedule Recording setting. Refer to the "Scheduled Recommended Programme Info" for more information. select an application to launch. Samsung Apps will launch if the selected application is not installed on the TV. Refer to the "Samsung Apps" for more information. history Press the RECOMM. / SEARCH (or HISTORY/SEARCH) button and then select History from the list displayed at the bottom of the screen. this displays an interactive list of recently accessed channels , media content and applications.*

*Deleting History Data Screen Menu > Smart Features > Clear viewing history > History You can delete the history information about recently viewed channels, content and applications. Enter search criteria to search not only many apps and their contents on the TV but also the Web. This button toggles between Recommended and Search. Using the Virtual Remote Control Press MORE button to display the virtual remote panel on the screen. The virtual remote panel consists of a number panel, a playback control panel, and a quick access panel. Use the touchpad to select numbers and buttons. Changing the Virtual Remote Control Panel Choose the number panel, playback control panel, or quick access panel as the panel to be shown on the screen. Use the touchpad to keep moving the focus left or right. The panel changes when the focus is moved beyond the leftmost or rightmost edge. Use left/right scroll function on the touchpad to change the panel easily.*

*Change a position of the Virtual Remote Panel Press the MORE button on the Smart Touch Control. The virtual remote panel appears on the screen. Press and hold the touchpad for one second. Users can change a position of the virtual remote panel of the screen. Using the Number Panel Use the number panel to enter numbers on a keypad screen or webpage or to change the channel while watching TV.*

*Changing the channel using the number pad leaves a record, allowing you to easily return to previous channels. Using the Playback Control Panel Use the playback control panel to pause, rewind, fast forward, skip to the next file, and much more while enjoying media content.*

[You're reading an excerpt. Click here to read official SAMSUNG](http://yourpdfguides.com/dref/5477784)

[UE32F4500 user guide](http://yourpdfguides.com/dref/5477784)

 *Using the Quick Access Panel Quickly access the INFO, MENU and e-Manual buttons. However, the availability of buttons vary depending on the operating mode of the Smart Touch Control (with the TV only, as a universal remote, etc. ).*

*Adjusting the virtual remote control Screen Menu > System > Device Manager > Smart Touch Control Settings > Onscreen Remote Size Try Now You can resize the virtual remote control. If the virtual remote control buttons are too small, enlarge the remote control window before using the virtual remote control. Universal Remote Setup Screen Menu > System > Device Manager > Universal Remote Setup Try Now This TV has a universal remote control feature that lets you control cable boxes, Blu-ray players, home theatres, and other third-party external devices connected to the TV using the TV's remote control. You can also use the Anynet+ (HDMI-CEC) function to operate Samsung external devices with your TV's remote control without any additional setup. For more information, Refer to the "Anynet+ (HDMICEC)" for more information. Connecting the IR EXTENDER CABLE Keep a distance of 5 cm at least between the IR EXTENDER CABLE and the external device, as the illustration shows. Face the IR EXTENDER CABLE toward the external deviceâ* $\Box$ *remote control signal receiver. Note that it should be no obstacle between IR Extender and external device. The presence of an obstacle will interfere with the transmission of the remote control signal. "" The colour and design of the IR extension cable may vary depending on the model.*

*Add the External Device 111 222 333 Turn on the external device you wish to set up universal remote function for and then press SOURCE to bring up the Source screen. Select Universal remote setup from the top of the screen. This initiates the universal remote setup process. Follow the on-screen instructions for the Universal Remote Setup. If it does not respond properly, set up the remote control by entering the model number manually. Using the Universal Remote Control By configuring the universal remote control feature for a connector to which an external device is already connected, you can use the Smart Touch Control as a universal remote control simply by sending the input signals to the corresponding connector. registered External Device Management From the Universal remote setup screen, select a registered external device. The following options are available: â* $\Box \Box \overline{\Delta} \Box \Box$  *Source Setup Change the TV's input connector that the external device is connected to. Â*  $\Box$  *Da* $\Box$  *Synced Power Off Configure the external device to turn off when the TV is turned off. Entering Text using the Onscreen Keypad An onscreen keypad appears when you need to enter text (entering the network password, logging into your Samsung account, etc.*

*), allowing you to enter text using your remote control. Entering Text using the QWERTY Keypad Use the QWERTY keypad as you would a normal keyboard.* Simply select the letters you want to enter them. Additional Features Select the icon from the keypad to access the following features: â $\Box\Box\Box\Box$  Language *Select a language from the list. ââ Recommend text Enable/disable the Recommend Text feature.*

*Enabling the Recommend Text feature displays word recommendations based on the entered characters. To enter the word "Internet", for example, all you have to do is enter "In" and select the word "Internet" from the list of recommend words. â*IIDâIII Predict Next Letter Enable/disable the Text Prediction *feature. Enabling the Text Prediction feature eliminates the need to find and select individual character keys. However, this feature is limited to words that have previously been added to the dictionary.*

*To enter the word "Internet", for example, select "I". A predicted word will then appear next to the I key. Simply select the predicted word to enter "Internet". SMART Interaction This TV features SMART Interaction, which recognises a user's voice, actions, and face to enable TV operations without the use of a remote control. The motion control and facial recognition features require a separately-sold TV camera installed on the TV. Make sure that the TV is connected to the Internet when installing the TV camera so that it can download the software required for motion control. SMART Interaction makes it possible to configure settings and access features with ease. It takes approximately 15 seconds for voice and motion recognition to come online after turning on the TV. ââ Motion Control and Facial Recognition may not be available in all regions and territories. Ââ Certain Samsung Smart Hub features may not be available without express consent to the collection and use of personal information.*

*[[ When connecting the TV camera to 2013 Samsung TV models, make sure to connect it to the specified USB port of the TV. Other USB ports are not supported for this purpose. Precautions Face Recognition This product saves thumbnail images of users' faces for use during the Face Login. Logging into the Smart Hub via face recognition may be less secure than logging in using an ID and password. TV Camera Use Under some circumstances and under certain legal conditions, the use/misuse of the TV camera may result in legal liability. There may be obligations under local privacy laws regarding the protection of individuals concerning personal data and on the free movement of such data, and possibly other laws including criminal laws, regulating camera surveillance both in the workplace and elsewhere. By using the TV camera, users agree that it will not be used (i) in locations where cameras are* generally prohibited (such as bathrooms, locker rooms or changing rooms), (ii) in any manner that will result in an invasion of a personâ $\Box\Box$ s privacy or (iii) *in violation of any applicable laws, regulations or statutes. If you are using a camera, first check the back for a sticker. Remove the sticker cover before*

*adjusting the TV camera angle. When you are no longer using the camera, rotate the lens downward and secure it in place. This prevents any inadvertent or unintentional camera operation. Motion Control Motion Control works by using the camera, so the user must be within the camera's recognition range. The camera's recognition range varies depending on the ambient light level and other factors. Run Motion Control Environment Test before using Motion Control to determine the camera's recognition range. User may experience physical fatigue when using Motion Control for extended*

*periods.*

*Voice Recognition Voice Recognition is not available in all languages, dialects or regions. The performance varies depending on the language chosen, voice volume and ambient noise levels in the surrounding area. Voice Text Input requires the user's agreement with any third-party appâ* $\Box$  *<i>Ds voice privacy policy and to provide Samsung with the user's MAC address and other private information.*

 *Voice Text Input lets users enter text using voice commands instead of a mouse, keyboard or remote control. This feature is particularly useful for searching, browsing the web, and using applications that require text input.*

*Voice Recognition Screen Menu > Smart Features > Voice Recognition Try Now Voice Recognition Voice Recognition Languages Use TV Voice Voice Recognition Tutorial On UK English "" The displayed image may differ depending on the model. Voice Recognition lets you access and control specific functions of the TV using voice commands. For the accurate recognition of voice commands, pronounce words and phrases clearly in the language selected in Languages. The TV's clock has to be set before you use Voice Recognition. set the Clock (Screen Menu > System > Time > Clock). Press the VOICE button and then say the command word/phrase 10cm to 15cm away from the microphone on the Smart Touch Control. Commands may not be recognized if you speak too softly or loudly. The optimal volume is approximately 60dB (ex: 60 dB: general conversation, 70 dB: telephone ring). "" This feature is only available on LED 6330 series and higher. Operating Environment The voice recognition rate varies depending on the volume/tone, pronunciation, and ambient environment (TV sound and ambient noise).*

*Voice Recognition Tutorial Screen Menu > Smart Features > Voice Recognition > Voice Recognition Tutorial Try Now This lets you familiarize yourself with the basics of using Voice Recognition. Run Voice Recognition Tutorial or activate Voice Recognition and then say "Guide me". You can use Voice Recognition to operate the TV. Try Now If Voice Recognition is not working, check see if Voice Recognition (Screen Menu > Smart Features > Voice Recognition > Voice Recognition) has been enabled. To use Voice Recognition, Voice Recognition must be set to On. "" While Voice Recognition is activated, the TV can turn on automatically due to an environmental input. "" Depending on the country or region. Basic Voice Recognition Use You can use the* following commands anytime while Voice Recognition is active: а̂ППа̂ПП All Voice Commands: Say "Guide me" and then "Show all commands" to display a *complete list of voice commands by category. However, these commands can only be used in situations when the focus can be moved. â* IIIa<sup>n</sup> Select Item: *Say "Select".*

*Ââ Smart Commands A list of the words associated with the Smart Hub available in the current state is shown as "Smart Hub", "Apps Home", "Social". Ââ Apps and Services A list of the words associated with the Apps and Services available in the current state is shown as "Explore 3D", "Web Browser", "Samsung Apps". Only preset voice commands are recognized. Available voice commands may vary, depending on the software version. Voice Recognition Settings Screen Menu > Smart Features > Voice Recognition ââ Language: Select a language for Voice Recognition. Try Now ââ Use TV Voice: Enable / disable the TV's voice responses to your Voice Recognition commands and choose between a male and female*

*voice. "" Depending on the country or region. Interactive Voice Recognition Commands Interactive Voice Recognition allows you to set up a Timer Recording / Timer Viewing, access VODs, search and launch applications, and execute various other commands without having to remember specific commands or keywords. Saying "Turn off the TV in 30 minutes," for example, instructs the TV to turn off after 30 minutes (Sleep Timer). activate Interactive Voice Recognition and say a command.*

See the examples below: âΠΠâΠΠ When you don't know which channel a specific programme is on: "Play <programme title>. " âΠΠâΠΠ When you need *information about a specific genre: "Which \*\*\*(genre name) shows are on today? " â IIIâ III When you want to watch a programme featuring a specific actor or directed by a specific director: "Please look up programmes featuring \*\*\*(cast member). / Find me works directed by \*\*\*(director name). " â D* D *When you want to find out more information about the programme you are watching: "Who are the cast members in this programme? / â D D What's the title of this programme? " ââ When you want programme recommendations: "Please recommend something to watch this evening. " / "Are there any shows worth watching today? " ââ When you want to operate the TV: "Adjust the volume to ten. Motion Control Screen Menu > Smart Features > Motion Control Try Now Motion Control Motion Control Animated Motion Guide Pointer Speed Motion Control Environment Test Motion Control Tutorial On Off Medium "" The displayed image may differ depending on the model. Use Motion Control to change the channel, adjust the volume, move the pointer, and control other TV functions. Some applications may not support Motion Control. Operating Environment Users should be located between 1. 5m and 4m from the camera.*

*The actual recognition range may vary depending on the camera angle and other factors. Motion Control relies on the TV camera and therefore will not function if the camera is pointed up or down. Adjust the camera to the correct angle. Do not point the camera directly at the sun or any other light source or obstruct its view. In order for the camera to recognise movement, the user has to stand out from the background. The appropriate ambient brightness is between 50 to 500 lux. (ex: 100 Lux: bathroom, 400 Lux: living room) Avoid direct sunlight when using Motion Control. Run Motion Control Environment Test to assess the camera's recognition range before using Motion Control. Motion Control Environment Test Screen Menu > Smart Features > Motion Control > Motion Control Environment Test Run this test before using Motion Control to ensure proper functionality. If light reflects on the TV screen, user can be difficult to use Motion Control.*

*Adjust the camera angle so that you appear inside the square displayed on the screen. Once you have finished adjusting the camera angle, wave one hand slowly from left to right. Spread your hand out with the palm facing the TV. An arrow cursor appears on the screen when the TV recognises the action. if recognition fails , try again.*

*Motion Control Tutorial Screen Menu > Smart Features > Motion Control > Motion Control Tutorial A fun and easy way to learn about Motion Control. launch Motion Control and follow the guide's instructions. Motion Control Activation Screen Menu > Smart Features > Motion Control > Motion Control Try Now Raise your hand with the palm facing the TV.*

 *Hold it for a moment and slowly wave your hand from side to side three or four times. When your hand is successfully recognised, the Motion Control is activated and a pointer is displayed on the screen.*

*"" Dropping your hand out of the range of the TV camera deactivates Motion Control. Raise your hand within 3 seconds to reactivate it. Using the Basic Motion Controls Available motion commands may vary, depending on what the TV is currently doing. Â DDâ DD Pointing Navigation: This action moves the cursor to the desired position. ââ Run / Select: Make a fist to select an option or execute a command. Keeping your fist clenched is like holding down a remote control button. ÂDDâDD Return: Make a circle with your hand in the counterclockwise direction to return to the previous menu. ÂDDâDD Turning over screens: Hold one palm vertical, and swing to the left or right to change the Smart Hub screens. Ââ Scrolling a web page: While viewing a web page, make a fist and then move it up / down to scroll the page up / down. motion Control Options Screen Menu > Smart Features > Motion Control ââ Animated Motion Guide Displays an Animated Motion Guide when user motion is detected.*

*Ââ Pointer Speed Set the speed of the pointer used in Motion Control. Motion Control Screen The Screen Composition while Viewing TV Launching Motion Control while watching TV displays the following icons on the screen. icon Description / Adjust the volume. Turns the TV sound on/off. Select a programme from the list to view detailed information about that programme. launch Smart Hub. Enter a channel number using the number panel to jump to the channel. Use the playback control panel with the on-screen colour buttons to control a media file that is currently playing. change the source. Turn off the TV.*

*The Smart Hub Screen Composition Launching Motion Control while using Smart Hub displays the following icons on the screen. icon Description Adjust the volume. However, this can only be used from On TV. / Turns the TV sound on / off. However, this can only be used from On TV.*

*/ Changes the channel. However, this can only be used from On TV. Return to the previous menu. check the recommended programme information and aerial times. Select a programme from the list to view detailed information about that programme.*

*Enter a channel number using the number panel to jump to the channel. Use the playback control panel with the on-screen colour buttons to control a media file that is currently playing. change the source. Turn off the TV. Retrieving Icons on the Screen When using Motion Control with Smart Hub, the icons will disappear automatically after two seconds of inactivity. To retrieve the icons, move the pointer to one of the three edges shown below (marked in blue) and then hold it there for 1 second. The icons will reappear on the screen. Icon Description â*  $\Box$  /// *â* $\Box$  / / *â* $\Box$  *i* / *f* ace Recognition Users can register their faces *and log into their Smart Hub accounts through Face Recognition. one face may be registered per account. Depending on the ambient brightness level and the user's skin tone, the TV may have difficulty recognizing the user's face.*

*Refer to the "Samsung Account" for more information. [[ When connecting the TV camera to 2013 Samsung TV models, make sure to connect it to the specified USB port of the TV. Other USB ports are not supported for this purpose. Operating Environment ââ The user should be located between 1. 5m and 4m from the camera. The actual recognition range may vary depending on the camera angle and other factors. â ΠΠâ ΠΠ The appropriate ambient brightness is 50 to 500 lux. (100 Lux: Bathroom, 400 Lux: Living Room) ââ Face Recognition can recognize up to 5 different users at a time. Ââ The TV may have difficulty recognising twins and people with similar faces as two different individuals. Note the following when using Face Recognition.*

 $\hat{A}$ ППа́ПП Do not cover your face with a hat, a pair of sunglasses, or your hair.  $\hat{A}$ ППа́ПП The user's entire face must be visible to the camera. avoid shadows *over your face. Shadows prevent the camera from recognising your face accurately. ââ Keep your expression as neutral as possible.*

*In addition, keep your mouth closed but at the same time as neutral as possible. ÂDDâDD Your facial expression when logging into your Samsung account must be the same as the facial expression during the registration process. Create a new account if you do not already have one. 111 222 333 Open the Smart Features > Samsung Account > Edit profile menu , and select Register face. Read the instruction, select OK, and then enter the password for the Samsung account.*

Select Take picture, and the userâlDLs face appears on the screen. Keep the face to be completely in the red dotted frame. The face is successfully registered *when the frame turns green. if it fails , select Retry. "" The user's entire face must be visible to the camera. avoid shadows over your face. Shadows prevent the camera from recognising your face accurately. "" Keep your expression as neutral as possible. In addition, keep your mouth closed but at the same time as neutral as possible. "" It is better to select the checkbox beside I want to enter a password as well for increased security.*

*With the checkbox selected, the user must enter the password when logging in using face recognition. 444 Select Save to finish. Face Recognition Login Select Face Recognition, and then select Start from the login window. If the password entry option has been enabled under Edit profile, you need to enter your password as well in order to log into the Smart Hub. "" The user's entire face must be visible to the camera. avoid shadows over your face. Shadows prevent the camera from recognising your face accurately. "" Keep your expression as neutral as possible. In addition, keep your mouth closed but at the same time as neutral as possible. "" Once recognition succeeds, the TV logs into the Smart Hub automatically.*

*If the TV recognises two or more registered faces, a list of corresponding accounts appears. Using Peripheral Devices Device Manager Keyboard Settings Mouse Settings Smart Touch Control Settings Universal Remote Setup "" The displayed image may differ depending on the model. This TV can be controlled with a keyboard and a mouse instead of a remote control. These peripheral devices make it easier and more convenient to use the TV. Certain models do not support USB HID class keyboards and mice.*

*"" Some Keyboard may not support this function. Keyboard Connection Screen Menu > System > Device Manager > Keyboard Settings Try Now Connect a keyboard to the TV for easier text entry.*